ΕΛΛΗΝΙΚΗ ΔΗΜΟΚΡΑΤΙΑ ΠΑΝΕΠΙΣΤΗΜΙΟ ΠΕΛΟΠΟΝΝΗΣΟΥ

# Σύστημα Υποστήριξης Πρακτικής Άσκησης Πανεπιστημίου Πελοποννήσου Οδηγίες χρήσης

**Τρίπολη, Νοέμβριος 2017**

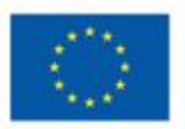

Ευρωπαϊκή Ένωση

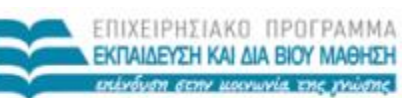

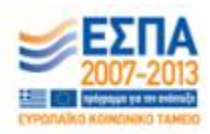

ΕΙΟ ΠΑΙΔΕΙΑΣ ΚΑΙ ΘΡΗΣΚΕΥΜΑΤΩΝ ΕΙΔΙΚΗ ΥΠΗΡΕΣΙΑ ΔΙΑΧΕΙΡΙΣΗΣ

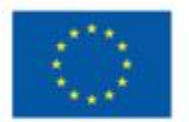

ΕΠΙΧΕΙΡΗΣΙΑΚΟ ΠΡΟΓΡΑΜΜΑ ΕΚΠΑΙΔΕΥΣΗ ΚΑΙ ΔΙΑ ΒΙΟΥ ΜΑΘΗΣΗ с επένδυση στην μοινωνία της γνώσης

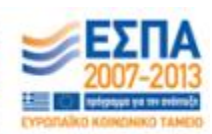

ΥΠΟΥΡΓΕΙΟ ΠΑΙΔΕΙΑΣ ΚΑΙ ΘΡΗΣΚΕΥΜΑΤΩΝ<br>ΕΙΔΙΚΗ ΥΠΗΡΕΣΙΑ ΔΙΑΧΕΙΡΙΣΗΣ

Ευρωπαϊκή Ένωση<br><sub>Ευρωπαϊκό</sub> Κοινωνιό Ταμείο Με τη συγχρηματοδότηση της Ελλάδας και της Ευρωπαϊκής Ένωσης Υπεύθυνος συγγραφής: Δαραδήμος Ηλίας v1

Υπεύθυνος συγγραφής: Πουλόπουλος Βασίλειος v2 (βασίζεται εν πολλοίς στην έκδοση v1)

Το παρόν εγχειρίδιο συντάχθηκε στο πλαίσιο του έργου διασύνδεσης του πληροφοριακού συστήματος πρακτικής άσκησης του Πανεπιστημίου Πελοποννήσου με το πληροφοριακό σύστημα πρακτικής άσκησης «ΑΤΛΑΣ».

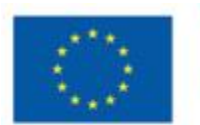

Ευρωπαϊκή Ένωση iké Kon

kó Tousio

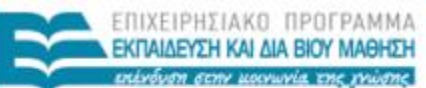

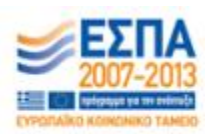

YNOYPEEIO NAIAEIAI KAI BPHIKEYMATON ΕΙΔΙΚΗ ΥΠΗΡΕΣΙΑ ΔΙΑΧΕΙΡΙΣΗΣ

## <span id="page-3-0"></span>Πίνακας περιεχομένων

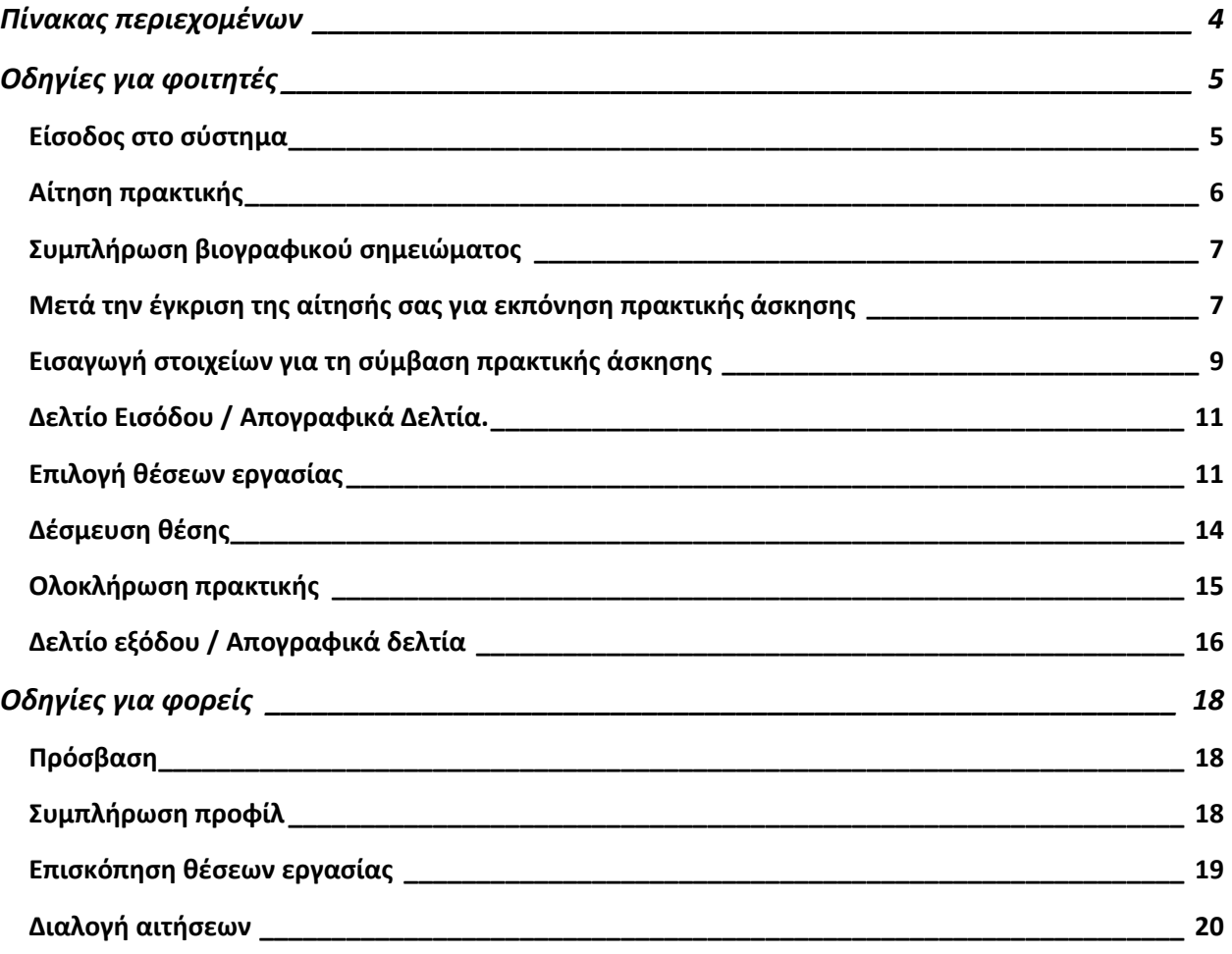

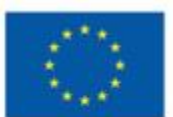

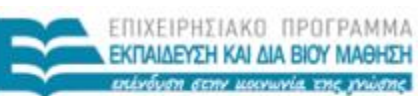

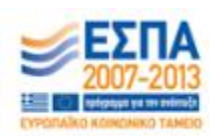

YNOYPEEIO NAIAEIAI KAI BPHIKEYMATON Ευρωπαϊκή Ένωση<br><sub>Ευρωπαϊκό</sub> Κοινωνιά Ταμείο ΕΙΔΙΚΗ ΥΠΗΡΕΣΙΑ ΔΙΑΧΕΙΡΙΣΗΣ

## <span id="page-4-0"></span>Οδηγίες για φοιτητές

## <span id="page-4-1"></span>**Είσοδος στο σύστημα**

Η πρόσβαση στο σύστημα πρακτικής άσκησης είναι δυνατή μέσω του λογαριασμού που σας έχει αποδοθεί από τη Διεύθυνση πληροφορικής του Πανεπιστημίου Πελοποννήσου. Για την εισαγωγή και διακρίβωση των στοιχείων του λογαριασμού σας, θα μεταφερθείτε προσωρινά στην Κεντρική Υπηρεσία Πιστοποίησης Χρηστών του Πανεπιστημίου Πελοποννήσου.

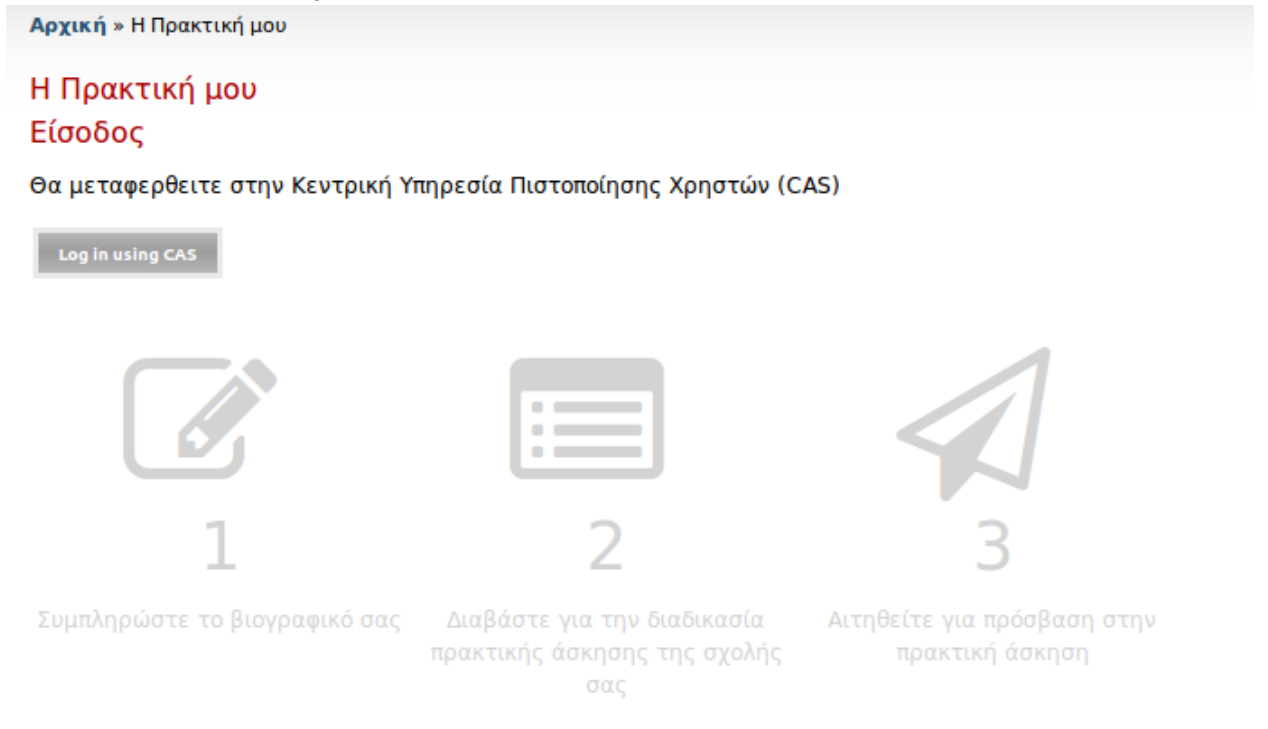

## *Σελίδα "Η πρακτική μου"*

Πατώντας το κουμπί **Login using CAS** μεταφέρεστε στην Κεντρική Υπηρεσία Πιστοποίησης Χρηστών του ΠΑΠΕΛ, όπου γίνεται και η ταυτοποίηση.

Μετά την επιτυχή ταυτοποίηση, μεταφέρεστε στη σελίδα της πρακτικής άσκησης όπου είναι πλέον ενεργοποιημένες οι διαθέσιμες επιλογές.

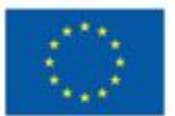

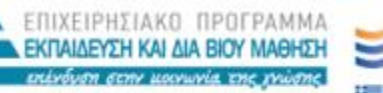

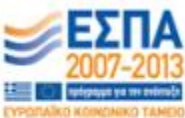

YNOYPFEIO NAIAEIAI KAI BPHIKEYMATON ΕΙΔΙΚΗ ΥΠΗΡΕΣΙΑ ΔΙΑΧΕΙΡΙΣΗΣ Ευρωπαϊκή Ένωση

## <span id="page-5-0"></span>**Αίτηση πρακτικής**

Αρχική » Η Πρακτική μου

## Η Πρακτική μου

Ακολουθήστε τα παρακάτω βήματα για να ολοκληρώσετε τη διαδικασία της υποβολής <sub>εξ</sub>

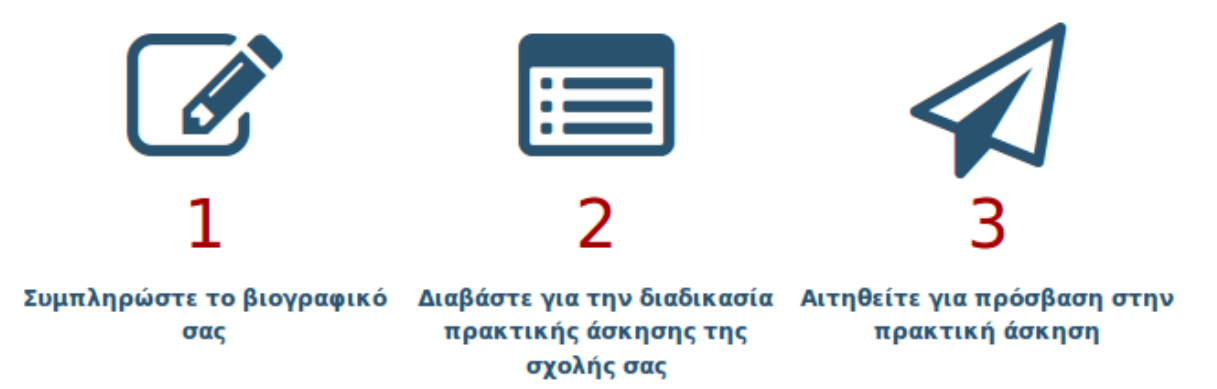

*Βήματα πρόσβασης στην πρακτική άσκηση*

Πριν προχωρήσετε στην επιλογή θέσεων για πρακτική άσκηση, χρειάζεται να ακολουθήσετε τα εξής 3 βήματα:

- 1. *Συμπλήρωση βιογραφικού σημειώματος* Το βιογραφικό σας σημείωμα εμφανίζεται στους υποψήφιους εργοδότες ώστε να μπορούν να επιλέξουν φοιτητές που πληρούν τα προσόντα για την εκάστοτε θέση εργασίας. Ευαίσθητα και προσωπικά στοιχεία δεν εμφανίζονται ή προωθούνται σε τρίτους.
- 2. *Ανάγνωση διαδικασίας πρακτικής άσκησης για τη σχολή σας.* Διαβάστε προσεκτικά τη διαδικασία πρακτικής άσκησης του τμήματός σας, ώστε να είστε σίγουροι πως έχετε καταλάβει τις διαδικασίες και τις προϋποθέσεις για να αναλάβετε πρακτική άσκηση.
- 3. *Αίτηση για πρόσβαση στην πρακτική άσκηση.* Με την αίτηση σας, το Γραφείο Πρακτικής Άσκησης (Γ.Π.Α.) του τμήματός σας θα ελέγξει εάν πληρείτε τις προϋποθέσεις για πραγματοποίηση πρακτικής άσκησης και στη συνέχεια θα ενεργοποιήσει την πρόσβαση σας στο σύστημα.

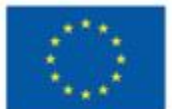

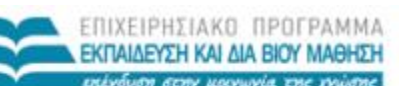

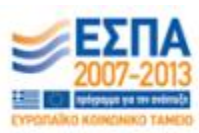

YNOYPFEIO NAIAEIAI KAI BPHIKEYMATON ΕΙΔΙΚΗ ΥΠΗΡΕΣΙΑ ΔΙΑΧΕΙΡΙΣΗΣ Ευρωπαϊκή Ένωση

Αρχική » Αίτηση για πραγματοποιηση πρακτικής άσκησης Αίτηση για πραγματοποιηση πρακτικής άσκησης Όνομα: cst23433 Αριθμός Μητρώου: 245234562456 Τμήμα: Πληροφορικής και Τηλεπικοινωνιών email: cst23433@uop.gr Έχω διαβάσει και αποδέχομαι τους όρους και τις προϋποθέσεις συμμετοχής στην Πρακτική Άσκηση και επιθυμώ να συμμετάσχω. Αίτηση ενεργοποιησης πρακτικής άσκησης

*Αίτηση πρακτικής άσκησης*

## <span id="page-6-0"></span>**Συμπλήρωση βιογραφικού σημειώματος**

Η συμπλήρωση του βιογραφικού σημειώματος ξεκινά με τα ατομικά στοιχεία, στη συνέχεια -αφού αυτά αποθηκευθούν- μπορείτε να καταχωρίσετε τα γνωστικά αντικείμενα και την προϋπηρεσία σας.

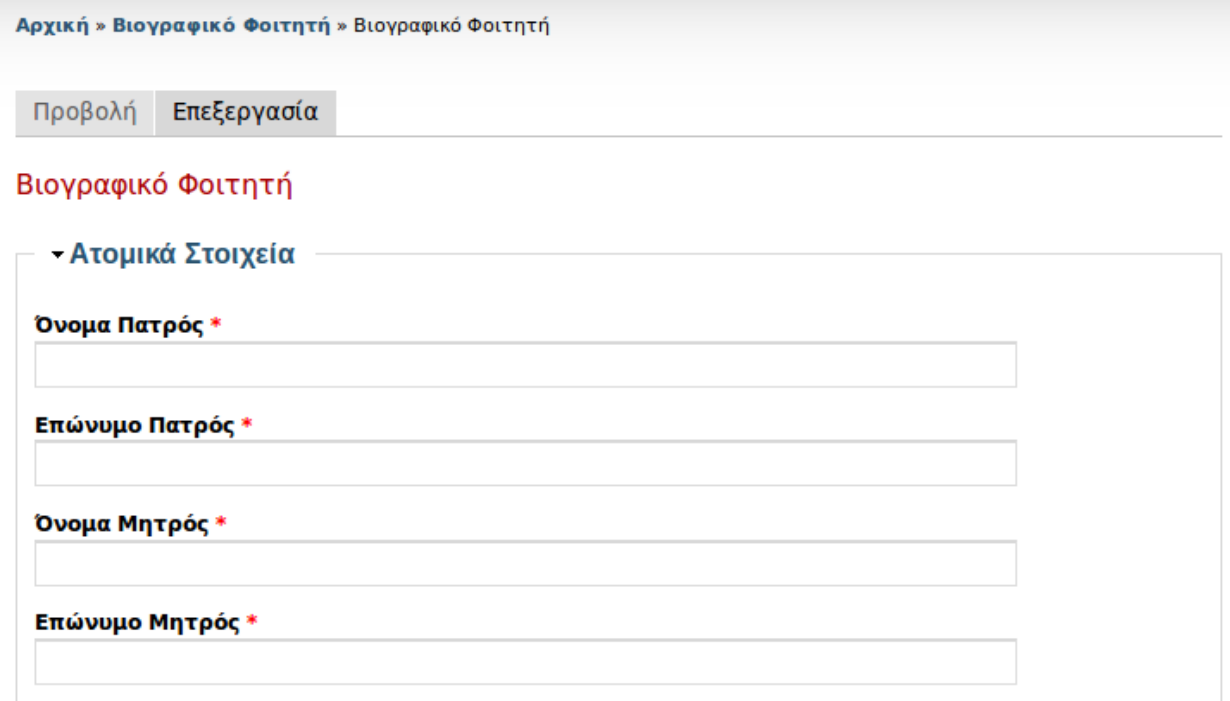

*Φόρμα συμπλήρωσης βιογραφικού φοιτητή*

## <span id="page-6-1"></span>**Μετά την έγκριση της αίτησής σας για εκπόνηση πρακτικής άσκησης**

Μετά την έγκριση της αίτησής σας για εκπόνηση πρακτικής άσκησης, το βασικό μενού σας θα αλλάξει προσφέροντάς σας πρόσθετες δυνατότητες, όπως φαίνεται στην εικόνα που ακολουθεί:

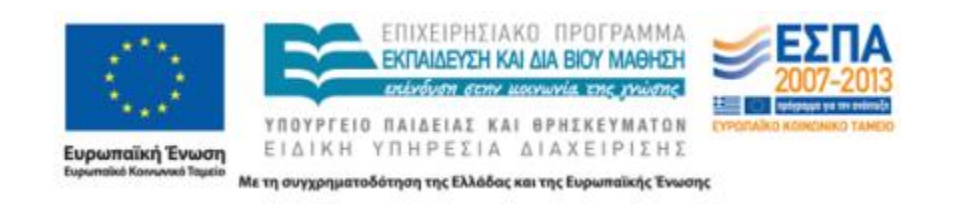

#### Η Πρακτικη μου

Η αίτησή σας για πρακτική άσκηση έχει γίνει αποδεκτή. Επιλέξτε από τις ακόλουθες λειτουργίες.

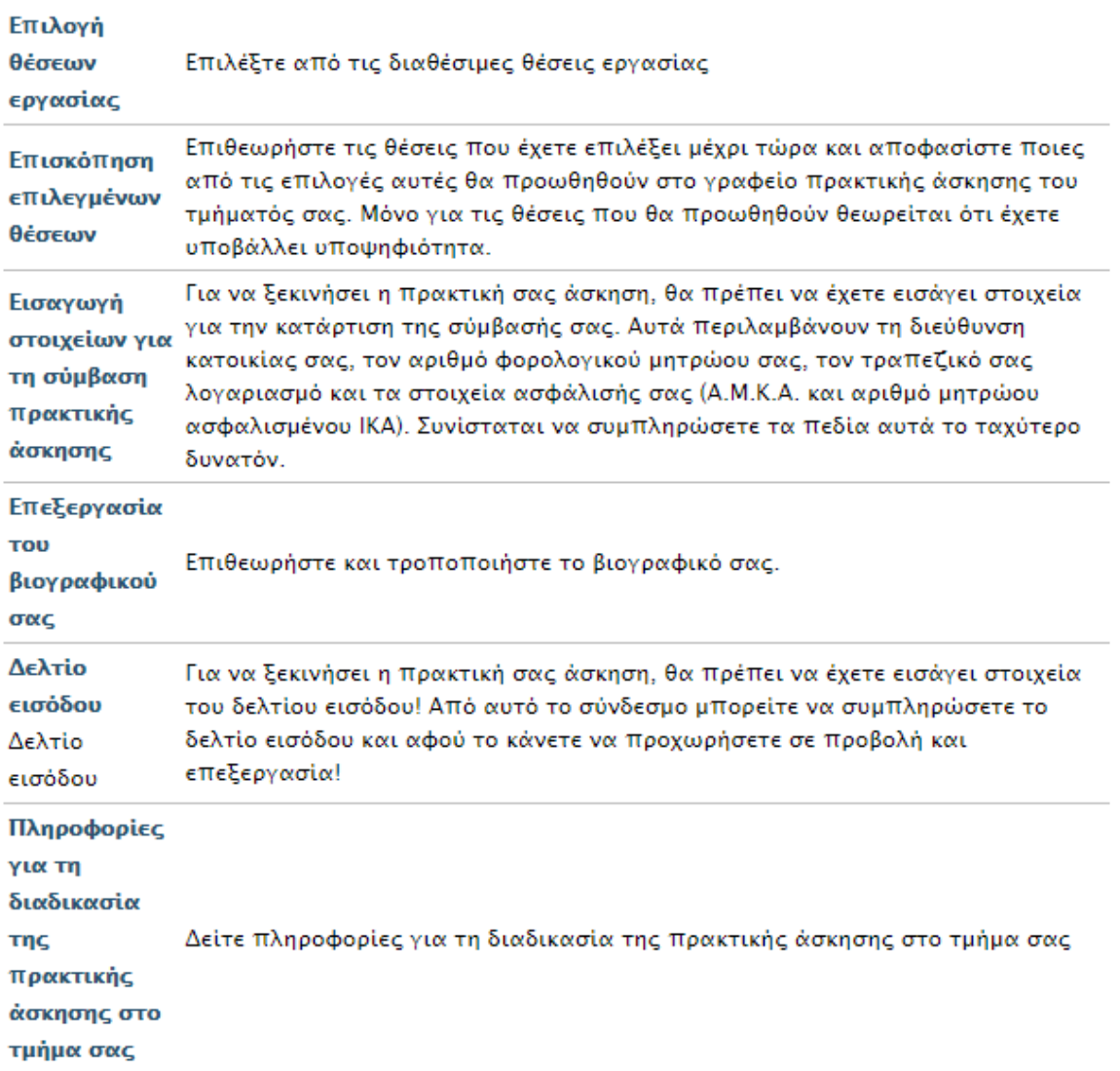

#### *Φόρμα συμπλήρωσης βιογραφικού φοιτητή*

Οι νέες λειτουργίες (Εισαγωγή στοιχείων για τη σύμβαση πρακτικής άσκησης, Επιλογή θέσεων εργασίας και Επισκόπηση επιλεγμένων θέσεων) περιγράφονται στις ακόλουθες παραγράφους.

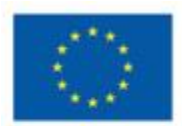

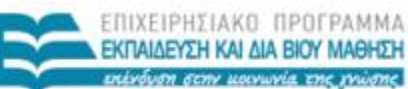

YNOYPEEID NAIAEIAI KAI BPHIKEYMATON

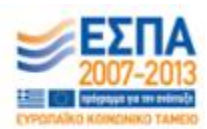

**Ευρωπαϊκή Ένωση**<br><sub>Ευρωπαϊκή Ένωση</sub>

ΕΙΔΙΚΗ ΥΠΗΡΕΣΙΑ ΔΙΑΧΕΙΡΙΣΗΣ Με τη συγχρηματοδότηση της Ελλάδας και της Ευρωπαϊκής Ένωσης

## <span id="page-8-0"></span>**Εισαγωγή στοιχείων για τη σύμβαση πρακτικής άσκησης**

Τα στοιχεία πρόσληψης συμπληρώνονται για να είναι δυνατή η πρόσληψή σας μετά τη διαδικασία επιλογής και ανάθεσης θέσης. Θα έχετε τη δυνατότητα να τα συμπληρώσετε αφού έχει εγκριθεί η αίτησή σας για εκπόνηση πρακτικής άσκησης από το Γραφείο πρακτικής άσκησης του τμήματός σας. Στη διαδικασία αυτή θα σας ζητηθεί να καταχωρήσετε στο σύστημα ηλεκτρονικά αντίγραφα βεβαιώσεων καθώς και της πρώτης σελίδας του τραπεζικού βιβλιαρίου καταθέσεων. Για την παραγωγή των ηλεκτρονικών αντιγράφων μπορείτε να χρησιμοποιήσετε οποιαδήποτε πρόσφορη μέθοδο (σάρωση, φωτογράφιση κ.λπ.), θα πρέπει όμως να μεριμνήσετε ώστε το ηλεκτρονικό αντίγραφο να είναι ευκρινές.

## Στοιχεία πρόσληψης

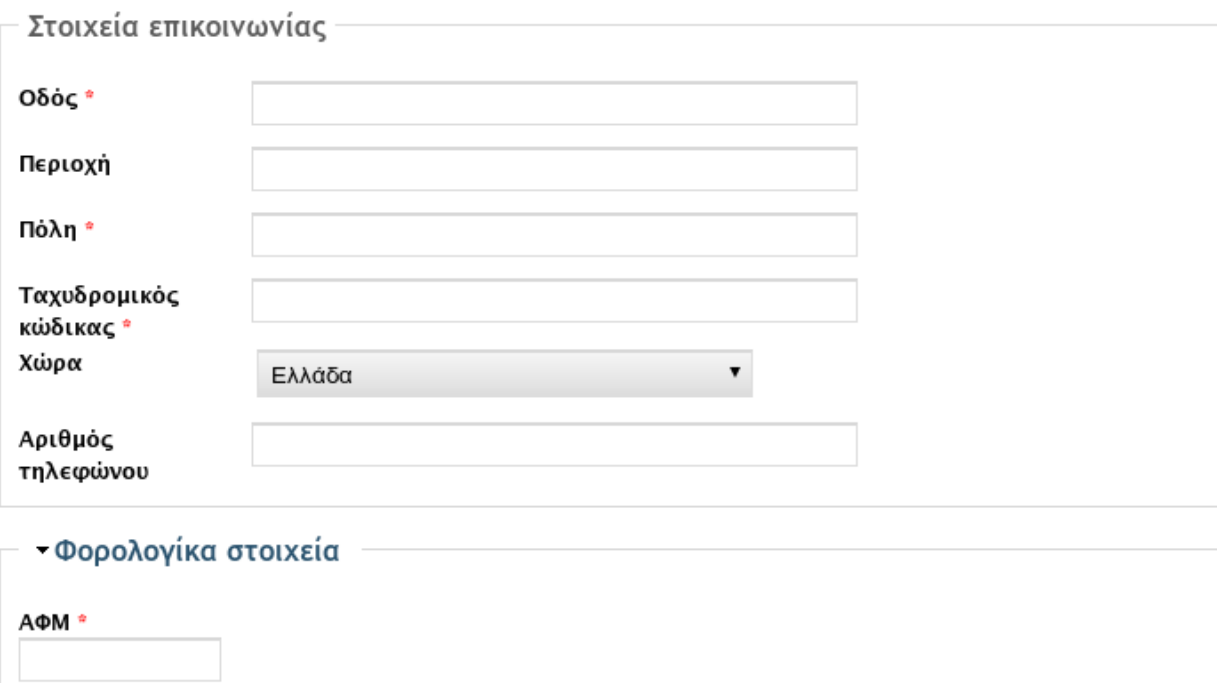

Συμπληρώστε τον προσωπικό σας (όχι των γονέων ή άλλων συγγενών!) Αριθμό Φορολογικού Μητρώου.

Αποστολή

 $\Delta$ .O.Y. \*

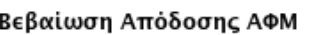

Choose File No file chosen

Αναρτήστε αντίγραφο της Βεβαίωσης Απόδοσης ΑΦΜ όπως σας χορηγήθηκε από την Εφορία. Στη βεβαίωση αυτή αναγράφονται τα πλήρη στοιχεία του υπόχρεου, καθώς και ο ΑΦΜ που του αποδόθηκε. Τα αρχεία πρέπει να είναι μικρότερα από 12 MB. Επιτρεπτές επεκτάσεις αρχείων: pdf jpg png jpeg.

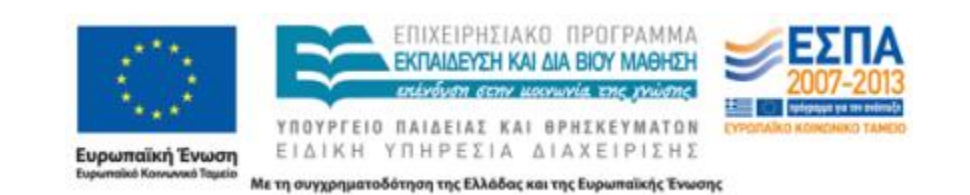

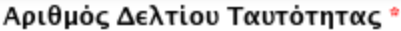

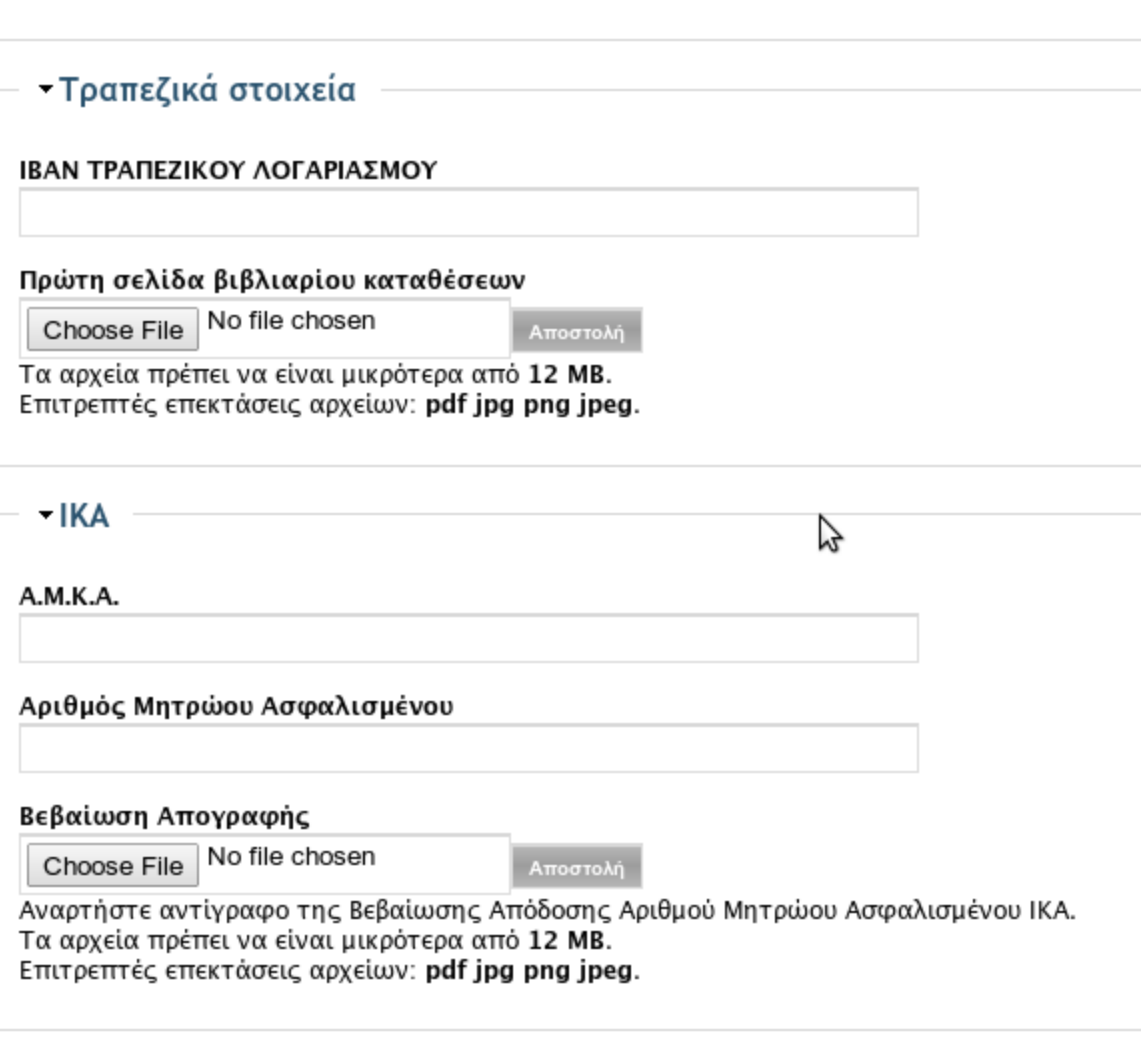

Αποθήκευση

#### *Φόρμα συμπλήρωσης στοιχείων πρόσληψης*

Τα στοιχεία αυτά δεν είναι απαραίτητο να συμπληρωθούν για να επιλέξετε θέσεις εργασίας, αλλά θα πρέπει να τα έχετε συμπληρώσει πριν από την υπογραφή της σύμβασης σας. Συνίσταται να τα συμπληρώσετε το συντομότερο δυνατόν ή, σε κάθε περίπτωση, αμέσως μετά την αποδοχή από μέρους σας της θέσης πρακτικής άσκησης. Τα πεδία σημειωμένα με κόκκινο αστέρι είναι υποχρεωτικά.

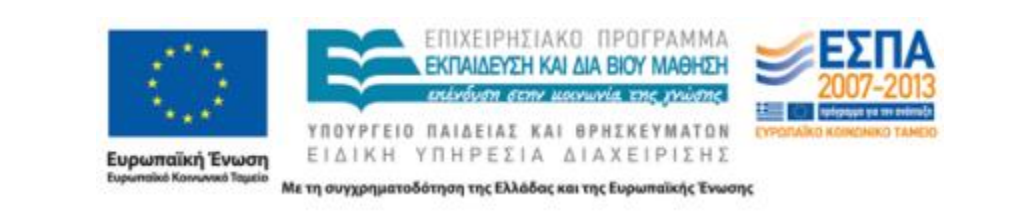

## **ΠΡΟΣΟΧΗ! Αν δεν έχετε συμπληρώσει αυτά τα στοιχεία ΔΕ μπορείτε να ξεκινήσετε την πρακτική σας διότι δε θα μπορεί να εκδοθεί η σύμβασή σας.**

## <span id="page-10-0"></span>**Δελτίο Εισόδου / Απογραφικά Δελτία.**

Τα απογραφικά δελτία (δελτία εισόδου και εξόδου) είναι υποχρεωτικά για την έκδοση της εντολής πληρωμής και σε ΚΑΜΙΑ περίπτωση δε μπορεί να προχωρήσει η πληρωμή της πρακτικής άσκησης αν δε συμπληρωθούν τα δελτία εισόδου και εξόδου.

Το δελτίο εισόδου συμπληρώνεται μέχρι το αργότερο μία εβδομάδα από την έναρξη της πρακτικής άσκησης και αποτυπώνει την προσωπική, εργασιακή και οικογενειακή κατάσταση των φοιτητών. Τα στοιχεία είναι αυστηρώς προσωπικά και δεν διατίθενται δημόσια παρά μόνο στο φορέα υλοποίησης του έργου αποκλειστικά για στατιστικούς λόγους και για να επιβεβαιωθεί η ορθή πληρωμή του κάθε εμπλεκομένου με την πρακτική άσκηση.

## **Η ΣΥΜΠΛΗΡΩΣΗ ΤΩΝ ΑΠΟΓΡΑΦΙΚΩΝ ΔΕΛΤΙΩΝ ΕΙΝΑΙ ΥΠΟΧΡΕΩΤΙΚΗ ΕΝΩ ΤΥΧΟΝ ΜΗ ΣΥΜΠΛΗΡΩΣΗ ΤΟΥΣ ΟΔΗΓΕΙ ΣΕ ΑΔΥΝΑΜΙΑ ΠΛΗΡΩΜΗΣ!**

## <span id="page-10-1"></span>**Επιλογή θέσεων εργασίας**

Αφού έχετε συμπληρώσει το βιογραφικό σας, έχετε διαβάσει τη διαδικασία πρακτικής άσκησης για το τμήμα σας και έχει εγκριθεί η αίτηση σας για εκπόνηση πρακτικής άσκησης, θα μπορέσετε να επιλέξετε τις θέσεις πρακτικής άσκησης που σας ενδιαφέρουν ανάμεσα στις διαθέσιμες θέσεις που προσφέρουν οι συνεργαζόμενοι φορείς/εταιρείες. Η επιλογή γίνεται συμπληρώνοντας το αντίστοιχο κουτί στα δεξιά της θέσης εργασίας. Χρησιμοποιώντας τα κατάλληλα φίλτρα μπορείτε να περιορίσετε τις θέσεις εργασίας που προβάλλονται με βάση το αντικείμενο, την πόλη και το αν η θέση είναι γενικού ενδιαφέροντος Το φίλτρο "θέσεις γενικού ενδιαφέροντος", όταν λαμβάνει την τιμή "Ναι", εμφανίζει και θέσεις οι οποίες δεν είναι στοχευμένες στα αντικείμενα του τμήματός σας.

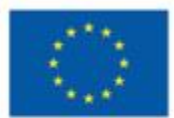

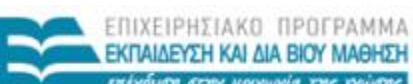

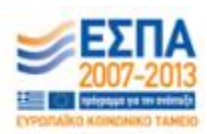

YNOYPFEIO NAIAEIAI KAI BPHIKEYMATON ΕΙΔΙΚΗ ΥΠΗΡΕΣΙΑ ΔΙΑΧΕΙΡΙΣΗΣ Ευρωπαϊκή Ένωση

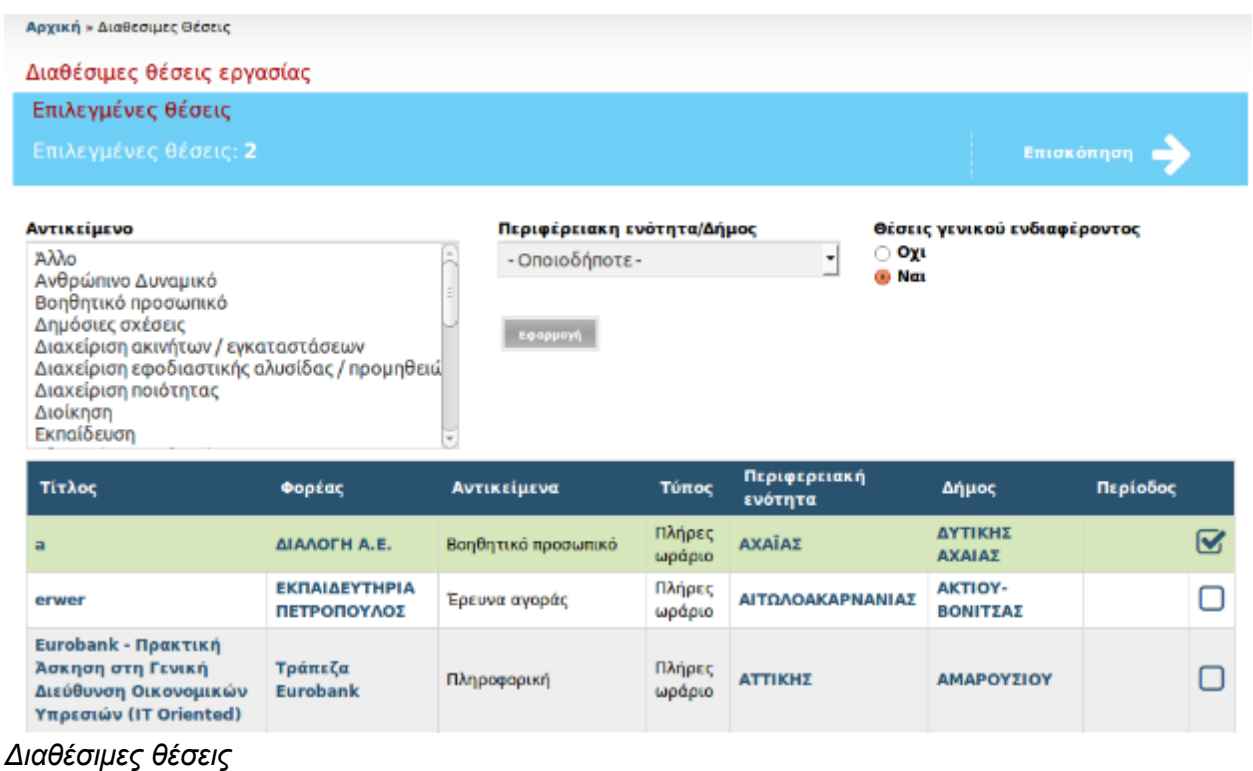

Αφού έχετε επιλέξει τις επιθυμητές θέσεις, πατάτε το κουμπί "Επισκόπηση" όπου θα εμφανισθούν οι θέσεις που έχετε επιλέξει. Το επόμενο βήμα αφορά στην προώθηση των επιλεγμένων θέσεων για έλεγχο από το Γραφείο Πρακτικής Άσκησης. Πατώντας το σχετικό κουμπί, οι θέσεις που επιλέξατε προωθούνται για έλεγχο από το Γραφείο Πρακτικής Άσκησης και στη συνέχεια ενημερώνονται οι σχετικοί φορείς για το ενδιαφέρον σας να συνεργαστείτε μαζί τους.

## Οι θέσεις που έχω επιλέξει

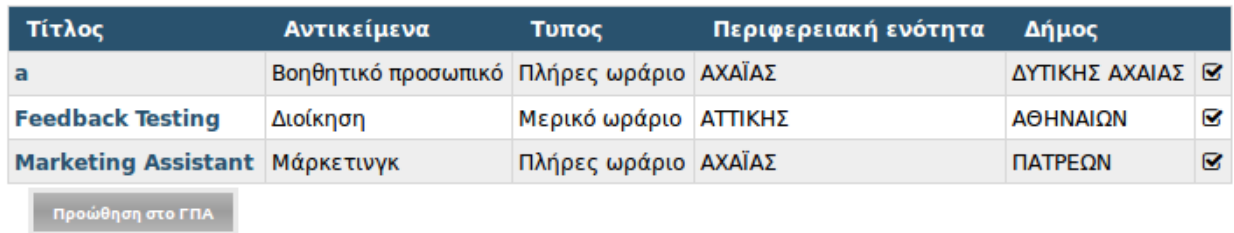

## *Επιλεγμένες θέσεις*

Μετά την προώθηση των θέσεων στο Γραφείο Πρακτικής Άσκησης, μπορείτε να ελέγξετε την πορεία του αιτήματός σας για την κάθε μία από τις θέσεις. Η πληροφορία είναι διαρθωμένη σε δύο πίνακες:

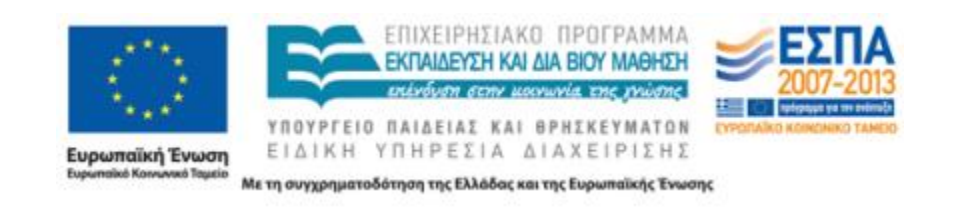

- 1. Στον πίνακα "περιμένω απάντηση" εμφανίζονται οι θέσεις που περιμένουν έγκριση από το Γραφείο Πρακτικής Άσκησης ή περιμένουν απάντηση από τον σχετικό Φορέα.
- 2. Ο πίνακας "με έχουν επιλέξει" περιλαμβάνει τις θέσεις για τις οποίες (α) έχει παρασχεθεί έγκριση από το Γραφείο Πρακτικής Άσκησης και (β) οι φορείς έχουν απαντήσει θετικά για συνεργασία μαζί σας. Περαιτέρω, οι θέσεις στον πίνακα "με έχουν επιλέξει" διακρίνονται στις εξής δύο κατηγορίες:
	- *Αποδεκτή από φορέα* Ο φορέας ενδιαφέρεται να συνεργαστεί μαζί σας, μπορείτε να προχωρήσετε σε δέσμευση της θέσης πατώντας το κουμπί "Δέσμευση θέσης" (περισσότερες πληροφορίες παρατίθενται στη .συνέχεια).
	- *Αναπληρωματική από φορέα* Ο φορέας έχει καλύψει τις διαθέσιμες θέσεις συνεργασίας, αλλά επιθυμεί να συνεργαστεί μαζί σας εφόσον ελευθερωθεί μία θέση. Για τις θέσεις της συγκεκριμένης κατηγορίας δεν είναι διαθέσιμη καμία ενέργεια, δεν μπορείτε δηλαδή να τις δεσμεύσετε. Η πληροφορία σας εμφανίζεται ώστε να γνωρίζετε ότι *ενδέχεται* κάποιος άλλος φοιτητής που έχει κατ΄ αρχήν επιλεγεί από τον φορέα να μην προτιμήσει τη συγκεκριμένη θέση και έτσι αυτή να καταστεί διαθέσιμη για σας, οπότε θα μπορούσατε -κατά την κρίση σας- να μην αποδεχθείτε προς το παρόν κάποια άλλη θέση πρακτικής άσκησης, αλλά να περιμένετε ελπίζοντας ότι η θέση αυτή θα καταστεί διαθέσιμη. Σε κάθε περίπτωση, τονίζεται ιδιαίτερα ότι *μπορεί ποτέ να μην καταστεί διαθέσιμη η θέση*, αν όλοι οι φοιτητές που κατ΄ αρχήν επελέγησαν από τον φορέα αποδεχθούν τη συγκεκριμένη θέση.

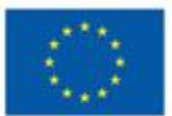

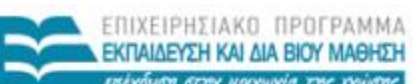

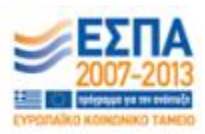

YNOYPTEIO NAIAEIAI KAI BPHIKEYMATON ΕΙΔΙΚΗ ΥΠΗΡΕΣΙΑ ΔΙΑΧΕΙΡΙΣΗΣ Ευρωπαϊκή Ένωση

#### Με έχουν επιλέξει

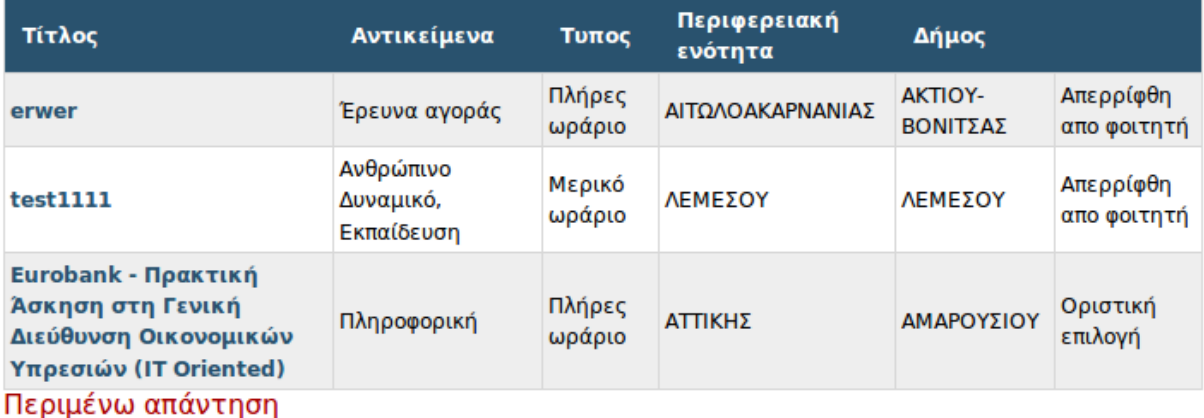

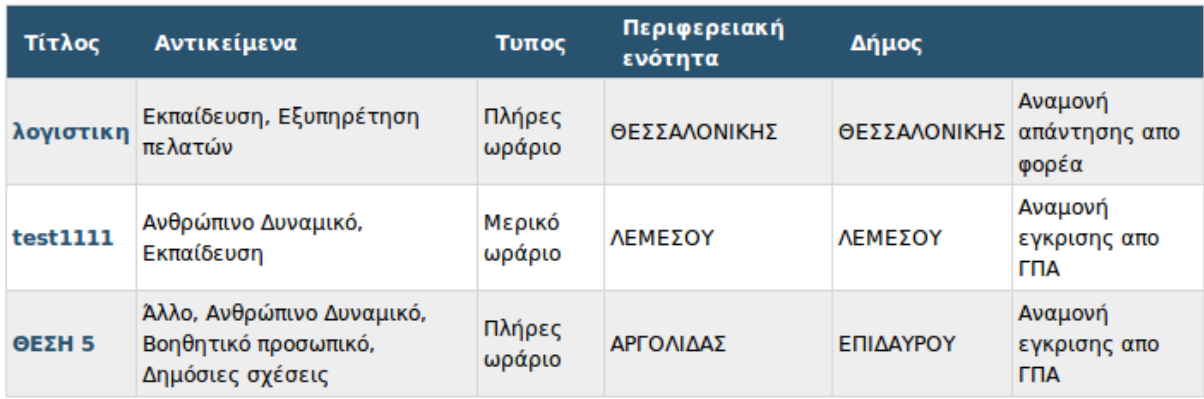

*Επισκόπηση και κατάσταση επιλεγμένων θέσεων*

## <span id="page-13-0"></span>**Δέσμευση θέσης**

Όταν επιλέξετε τη "Δέσμευση θέσης", παρουσιάζονται τα αναλυτικά στοιχεία της θέσης, καθώς και τα στοιχεία σας από το σύστημα ΑΤΛΑΣ. Αφού βεβαιωθείτε για την επιλογή σας και επιθυμείτε να οριστικοποιήσετε την ανάθεση της θέσης σε εσάς, πιέζετε το κουμπί "Δέσμευση Θέσης".

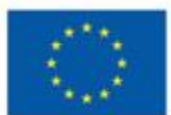

iké Kon

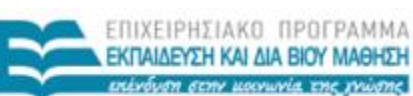

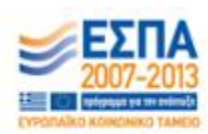

YNOYPEEIO NAIAEIAI KAI BPHIKEYMATON ΕΙΔΙΚΗ ΥΠΗΡΕΣΙΑ ΔΙΑΧΕΙΡΙΣΗΣ Ευρωπαϊκή Ένωση o Toyutio

#### Αποδοχή θέσης

#### Eurobank - Πρακτική Άσκηση στη Γενική Διεύθυνση Οικονομικών Υπρεσιών (IT Oriented)

Υποβλήθηκε από company στις Δευ, 26/01/2015 - 18:17. Φορέας: Τράπεζα Eurobank

· Systems Security Operations: Access Right Requests to IT, monitoring of access rights and permissions applied . Day2Day Technical Support: First level support for any IT issues arising within GF&C, liaising with IT for requests and problems. · Systems Operational Support: Preparation of files for import, setting system add-ins for user PCs, scheduling of reporting operations · PEM Recipients procedure: Coordination of GF&C involvement for any new IT project

#### student

Έναρξη: Παρ, 05/06/2015 - 00:00 Λήξη: Σάβ, 05/12/2015 - 00:00 Στοιχεία στο σύστημα ATLAS: ΠΑΠΑΠΑΡΑΠ ΣΠΥΡΟΣ  $(4099)$ 

Δέσμευση θέσης

Αντικείμενο: Πληροφορική Απασχόληση: Πλήρες ωράριο Τηλέφωνο: 2100000000 Περιφεριακή ενότητα: ΑΤΤΙΚΗΣ Δήμος: ΑΜΑΡΟΥΣΙΟΥ

*Αποδοχή θέσης από φοιτητή*

Η θέση πλέον αντιστοιχείται σε εσάς και παράλληλα γίνεται αντιστοίχιση της θέσης στο πληροφοριακό σύστημα ΑΤΛΑΣ.

Οι εταιρίες που σας είχαν αποδεχθεί αλλά δεν επιλέξατε τελικά να συνεργαστείτε μαζί τους (λόγω της επιλογής μιας άλλης θέσης) θα ενημερωθούν αυτόματα από το σύστημα και οι θέσεις θα αποδεσμευθούν, καθιστώμενες διαθέσιμες για άλλους "επιλαχόντες" φοιτητές, για τους οποίους μέχρι πρότινος η θέση εμφανιζόταν με τον χαρακτηρισμό "*Αναπληρωματική από φορέα".*

Η ανάθεσης της θέσης λαμβάνει και τυπικό χαρακτήρα αφού εγκριθεί από την Επιτροπή Ερευνών. Το σύστημα θα σας ενημερώνει για την εξέλιξη της διαδικασίας έγκρισης της πρακτικής άσκησής σας.

## <span id="page-14-0"></span>**Ολοκλήρωση πρακτικής**

Με την ολοκλήρωση της πρακτικής άσκησης, ενεργοποιείται η δυνατότητα να αξιολογήσετε το φορέα για τον οποίο εργαστήκατε. Η αξιολόγηση του φορέα είναι υποχρεωτική.

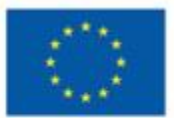

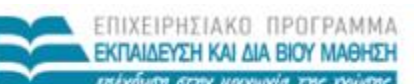

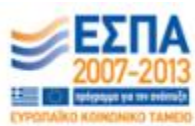

YNOYPFEIO NAIAEIAI KAI BPHIKEYMATON ΕΙΔΙΚΗ ΥΠΗΡΕΣΙΑ ΔΙΑΧΕΙΡΙΣΗΣ Ευρωπαϊκή Ένωση

## Θέση: Διαχείριση ιστοσελίδας

Φοιτητής: Δόκιμος Έλεγχος Χρονικό διάστημα: 24/01/2014 to 24/07/2014 Ημερομηνία υπογραφής σύμβασης: 24/01/2014 Ποσό αμοιβής: € 1 000.00 Αντικείμενο Π.Α.: DE WEB Αξιολογήστε την εταιρία

## <span id="page-15-0"></span>**Δελτίο εξόδου / Απογραφικά δελτία**

Τα απογραφικά δελτία (δελτία εισόδου και εξόδου) είναι υποχρεωτικά για την έκδοση της εντολής πληρωμής και σε ΚΑΜΙΑ περίπτωση δε μπορεί να προχωρήσει η πληρωμή της πρακτικής άσκησης αν δε συμπληρωθούν τα δελτία εισόδου και εξόδου.

Το δελτίο εξόδου είναι ένα δελτίο που συμπληρώνεται το αργότερο μία εβδομάδα από την ολοκλήρωση της πρακτικής άσκησης ενώ οι φοιτητές έχουν τη δυνατότητα να το δουν ΑΝ και ΜΟΝΟ ΑΝ η πρακτική τους άσκηση έχει χαρακτηριστεί σαν επιτυχώς ολοκληρωμένη.

Ο σύνδεσμος για το δελτίο εξόδου βρίσκεται αφού εισέλθει ο φοιτητής στις σελίδες της πρακτικής και πατήσει την επιλογή «Η πρακτική μου».

Η σελίδα που βλέπει είναι η ακόλουθη:

Αρχική » Η Πρακτική μου

#### Η πρακτική μου

Εχετε ολοκληρώσει την πρακτική άσκηση ή/και τη φοίτησή σας στο τμήμα. Στη συνέχεια εμφανίζονται τυχόν επιτυχώς ή ανεπιτυχώς ολοκληρωμένες θέσεις πρακτικής άσκησης.

#### Επιτυχώς ολοκληρωμένες θέσεις

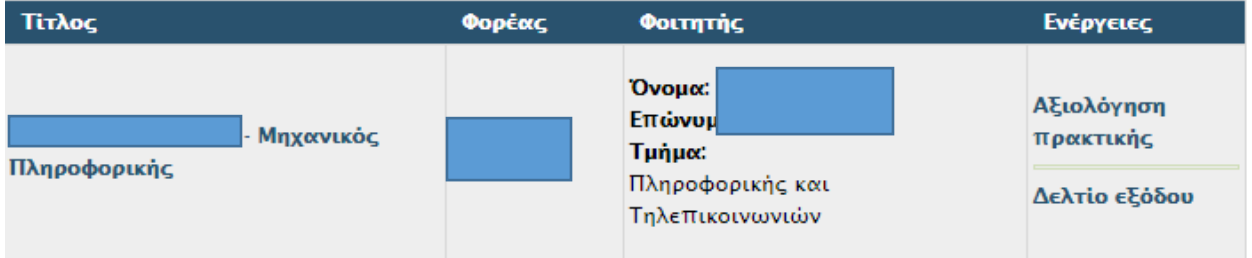

#### Προσοχή!!

Σε περίπτωση που δεν έχετε συμπληρώσει ακόμα το ΔΕΛΤΙΟ ΕΙΣΟΔΟΥ παρακαλούμε πολύ δείτε τα στοιχεία του και συμπληρώστε εδώ: ΔΕΛΤΙΟ ΕΙΣΟΔΟΥ

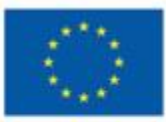

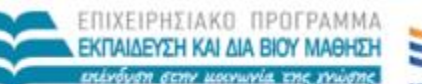

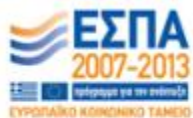

YNOYPFEIO NAIAEIAI KAI BPHIKEYMATON ΕΙΔΙΚΗ ΥΠΗΡΕΣΙΑ ΔΙΑΧΕΙΡΙΣΗΣ Ευρωπαϊκή Ένωση

Τα στοιχεία είναι αυστηρώς προσωπικά και δεν διατίθενται δημόσια παρά μόνο στο φορέα υλοποίησης του έργου αποκλειστικά για στατιστικούς λόγους και για να επιβεβαιωθεί η ορθή πληρωμή του κάθε εμπλεκομένου με την πρακτική άσκηση.

## **Η ΣΥΜΠΛΗΡΩΣΗ ΤΩΝ ΑΠΟΓΡΑΦΙΚΩΝ ΔΕΛΤΙΩΝ ΕΙΝΑΙ ΥΠΟΧΡΕΩΤΙΚΗ ΕΝΩ ΤΥΧΟΝ ΜΗ ΣΥΜΠΛΗΡΩΣΗ ΤΟΥΣ ΟΔΗΓΕΙ ΣΕ ΑΔΥΝΑΜΙΑ ΠΛΗΡΩΜΗΣ!**

#### Αξιολόγηση Φορέα

Ο κάθε φοιτητής θα πρέπει να αξιολογήσει το φορέα στον οποίο πραγματοποίησε πρακτική άσκηση ώστε να καταγραφούν αναλυτικά τα δεδομένα που χρειάζεται να προκύψουν από στατιστική ανάλυση της αναγκαιότητας της πρακτικής άσκησης.

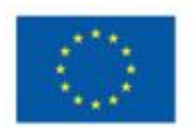

Ευρωπαϊκή Ένωση iob Kon

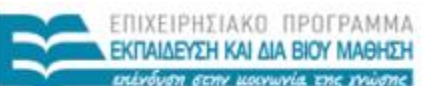

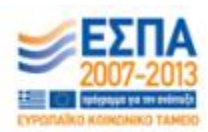

YNOYPEEIO NAIAEIAI KAI BPHIKEYMATON ΕΙΔΙΚΗ ΥΠΗΡΕΣΙΑ ΔΙΑΧΕΙΡΙΣΗΣ

## <span id="page-17-0"></span>Οδηγίες για φορείς

## <span id="page-17-1"></span>**Πρόσβαση**

Οι λογαριασμοί των φορέων στο σύστημα δημιουργούνται αυτόματα όταν ένας φοιτητής επιλέξει κάποια από τις θέσεις έχει προσφέρει ο φορέας. Τα στοιχεία του λογαριασμού θα αποσταλούν στο e-mail που έχετε δηλώσει στο σύστημα ΑΤΛΑΣ. Στο e-mail περιλαμβάνονται οι πληροφορίες σύνδεσης με το σύστημα. Την πρώτη φορά που θα συνδεθείτε, θα χρειαστεί να δημιουργήσετε και ένα νέο κωδικό πρόσβασης για το λογαριασμό σας.

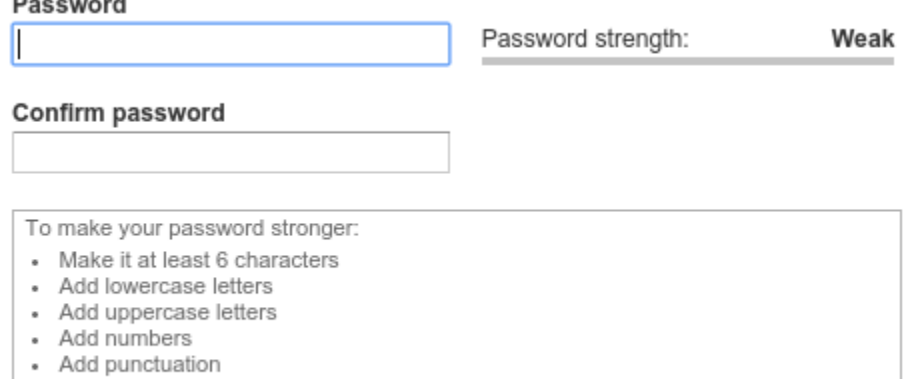

To change the current user password, enter the new password in both fields.

## *Φόρμα αλλαγής κωδικού πρόσβασης ΦΥΠΑ*

## <span id="page-17-2"></span>**Συμπλήρωση προφίλ**

Από την επιλογή "Προφίλ εταιρίας" θα πρέπει να προβείτε στη συμπλήρωση του εταιρικού σας προφίλ με στοιχεία σχετικά με τον φορέα σας.

- **» Ο λογαριασμός μου**
- **> Προφίλ Εταιρίας**
- **>** Αιτήσεις συνεργασίας
- D Log out

*Μενού ΦΥΠΑ*

Ενδεικτικό απόσπασμα της οθόνης συμπλήρωσης στοιχείων φαίνεται στη συνέχεια. Τα στοιχεία αυτά περιλαμβάνουν τις απαραίτητες πληροφορίες για την υπογραφή των συμβάσεων (στοιχεία νόμιμου εκπροσώπου, διεύθυνση έδρας κ.λπ.), πληροφορίες για τη δραστηριότητα του φορέα σας προκειμένου για καλύτερη ενημέρωση των φοιτητών κ.ο.κ.

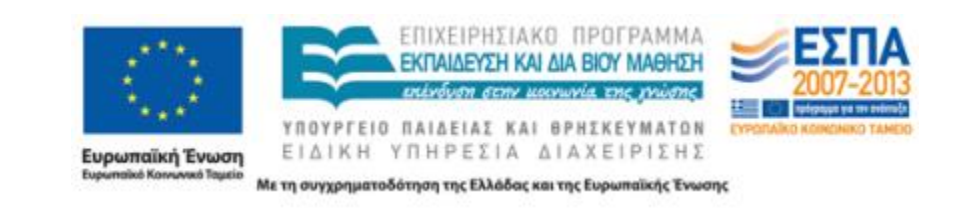

#### Edit Hood in Francisco

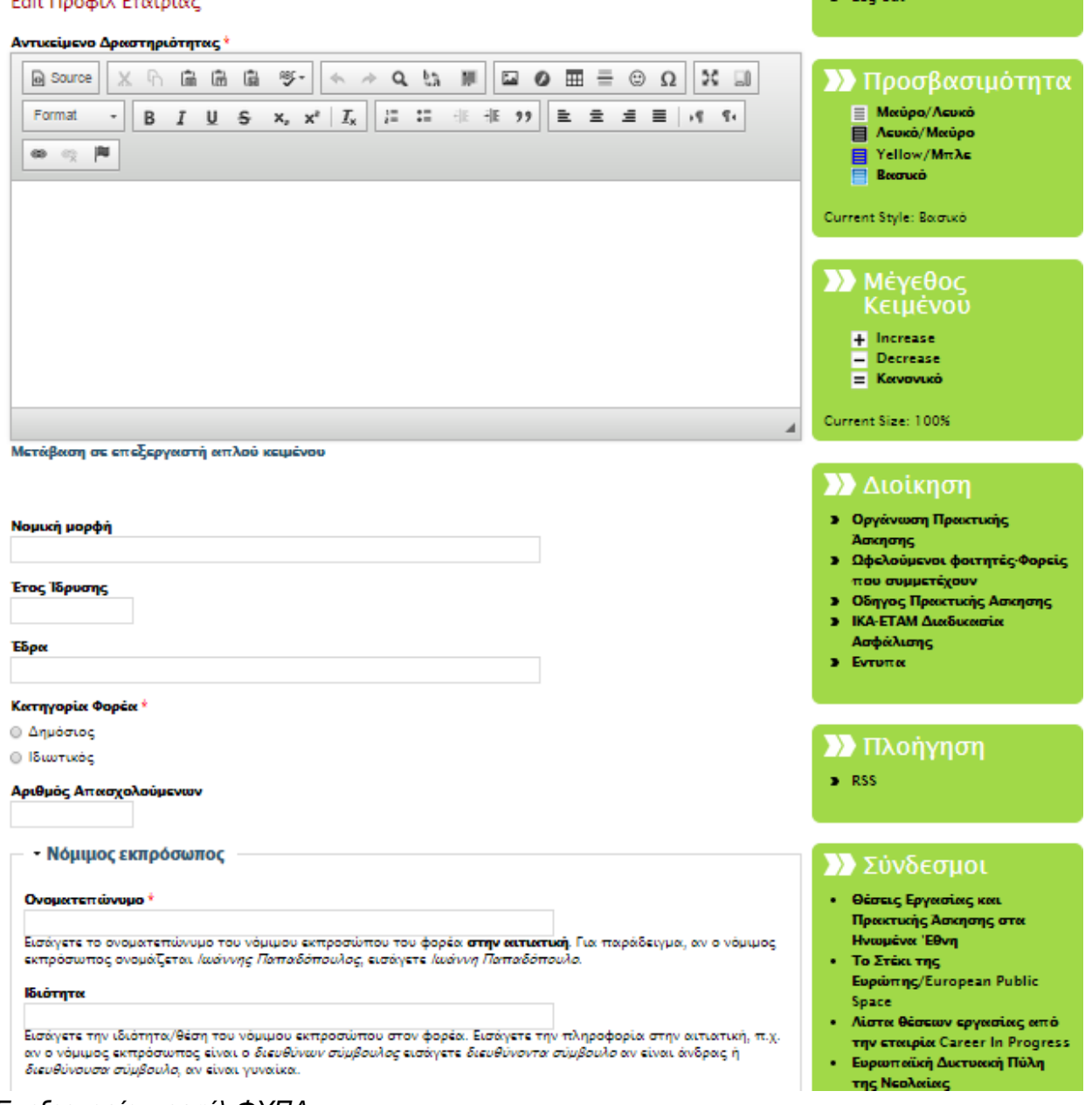

*Επεξεργασία προφίλ ΦΥΠΑ*

## <span id="page-18-0"></span>**Επισκόπηση θέσεων εργασίας**

Η επιλογή "Αιτήσεις συνεργασίας" εμφανίζει τη λίστα με τις θέσεις που έχετε καταχωρήσει στο σύστημα ΑΤΛΑΣ και έχουν επιλεγεί από φοιτητές του Πανεπιστημίου Πελοποννήσου για εκπόνηση πρακτικής άσκησης. Μπορείτε να επιλέξετε τους φοιτητές με τους οποίους επιθυμείτε να συνεργαστείτε, πατώντας στη σχετική επιλογή ("Επιλογή φοιτητών").

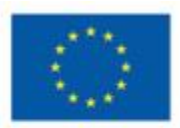

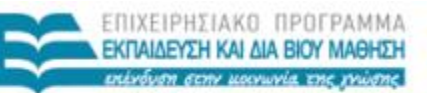

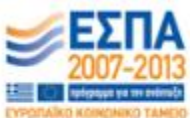

> London

**Ευρωπαϊκή Ένωση**<br><sub>Ευρωπαϊκό Κοινωνιό Ταμείο</sub> ΕΙΔΙΚΗ ΥΠΗΡΕΣΙΑ ΔΙΑΧΕΙΡΙΣΗΣ

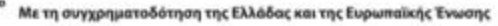

YNOYPEEIO NAIAEIAI KAI BPHIKEYMATON

#### Θέσεις εργασίας

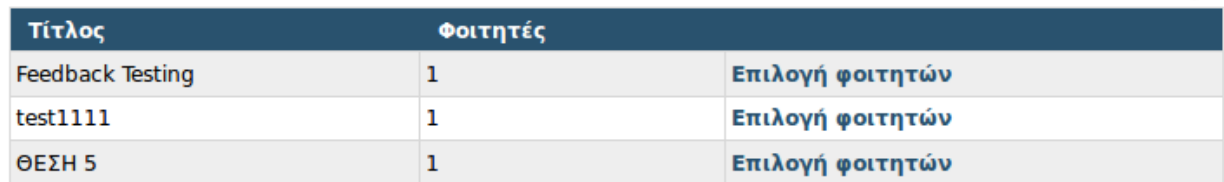

*Θέσεις εργασίας που έχουν επιλεγεί από φοιτητές*

## <span id="page-19-0"></span>**Διαλογή αιτήσεων**

Για κάθε θέση που έχει επιλεγεί από φοιτητές μπορείτε να διαλέξετε αυτούς με τους οποίους επιθυμείτε να συνεργαστείτε Για κάθε φοιτητή μπορείτε να προβάλετε το βιογραφικό του σημείωμα μέσω του σχετικού συνδέσμου. Από τον σταυρό με τα βελάκια που βρίσκεται στα αριστερά του ονόματος του φοιτητή μπορείτε να σύρετε τη γραμμή που του αντιστοιχεί προς τα άνω ή κάτω, διαμορφώνοντας έτσι τη σειρά προτίμησης των φοιτητών. Αφού επιλέξετε τη σειρά προτίμησης, στη συνέχεια σημειώστε αυτούς που σας ενδιαφέρουν επιλέγοντας το πλαίσιο ελέγχου (checkbox) στα δεξιά της σχετικής γραμμής.

Εάν οι φοιτητές που σας ενδιαφέρουν υπερβαίνουν τον αριθμό των διαθέσιμων θέσεων, τότε οι υπερβάλλοντες φοιτητές καταχωρούνται ως αναπληρωματικοί στο σύστημα. Αν κάποιος από τους κατ' αρχήν επιλεχθέντες φοιτητές δεν συνεργαστεί τελικά μαζί σας, η θέση του θα είναι διαθέσιμη για έναν από τους αναπληρωματικούς

Τέλος πιέστε το κουμπί "Οριστική επιλογή" για να καταχωρηθούν οι επιλογές σας.

#### Διαλογή φοιτητών

- 1. Επιλέξτε τη σειρά προτεραιότητας και πατήστε "Αποθήκευση ταξινόμησης".
- 2. Στη συνέχεια επιλέξτε τους φοιτητές που θέλετε να αποδεχτείτε και πατήστε "Οριστική επιλογή".

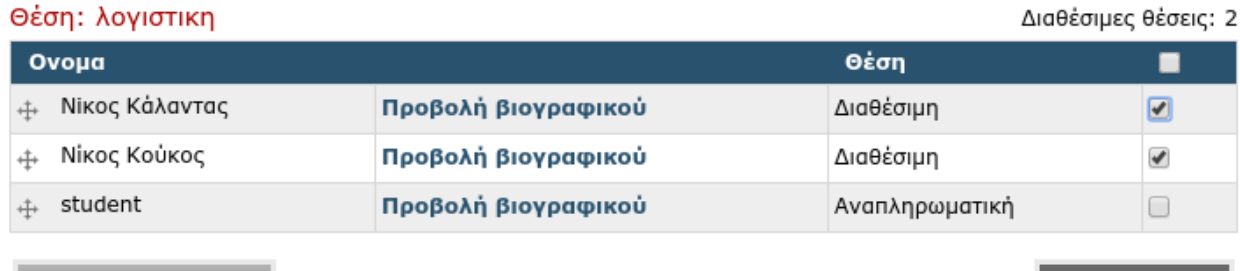

| 1. Αποθήκευση ταξινόμισης |

*Επιλογή φοιτητών και σειράς προτεραιότητας*

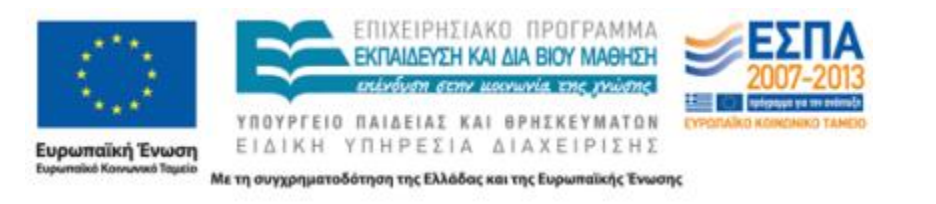

| 2. Οριστική επιλογή